# **Рабочий стол и**

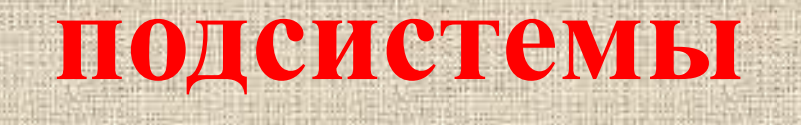

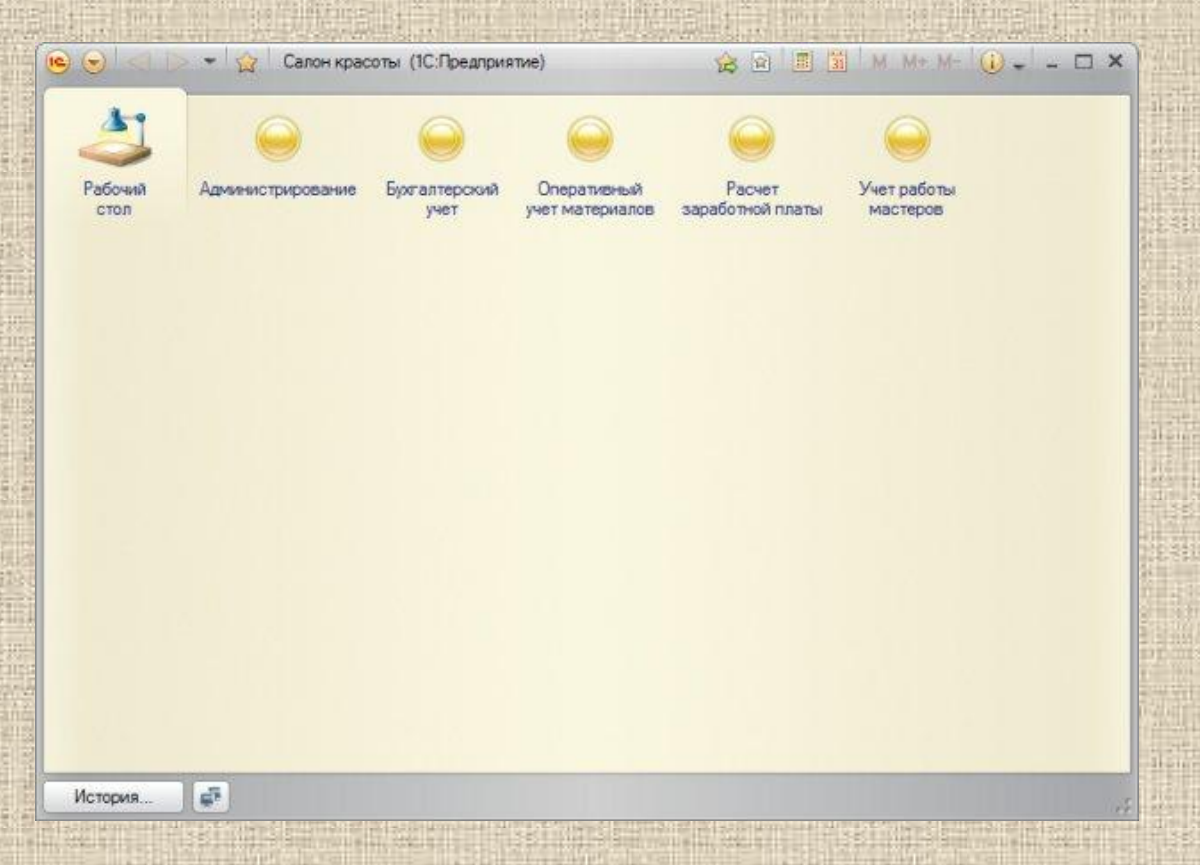

Подсистемы позволяют выделить в конфигурации функциональные части, на которые логически разбивается создаваемое прикладное решение.

Эти объекты располагаются в ветке объектов Общие и позволяют строить древовидную структуру, состоящую из подсистем и подчиненных подсистем.

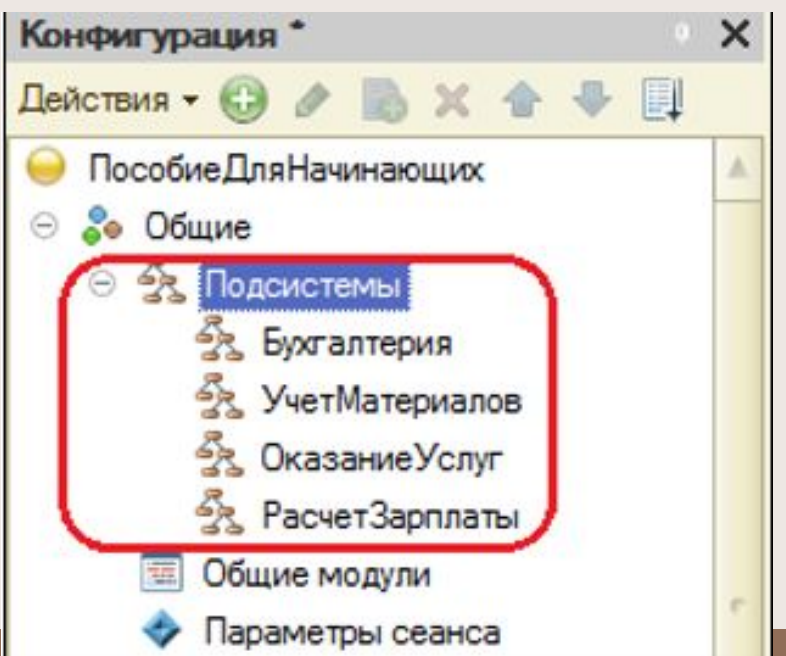

Подсистемы верхнего уровня являются основными элементами интерфейса, т.к. образуют разделы прикладного решения.

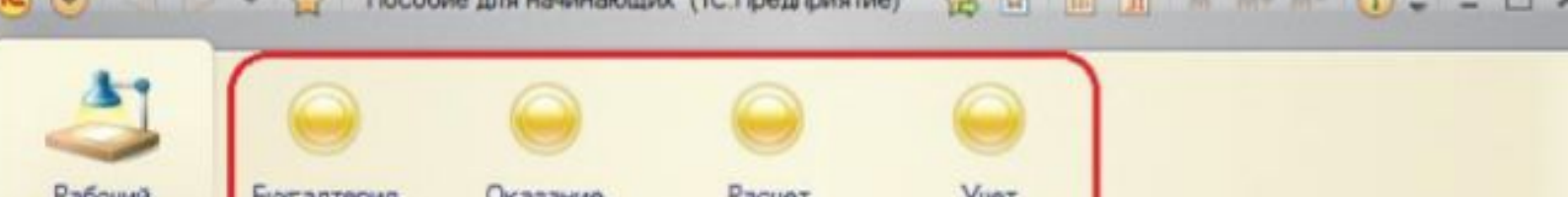

стол

История...

di.

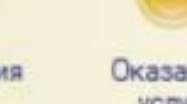

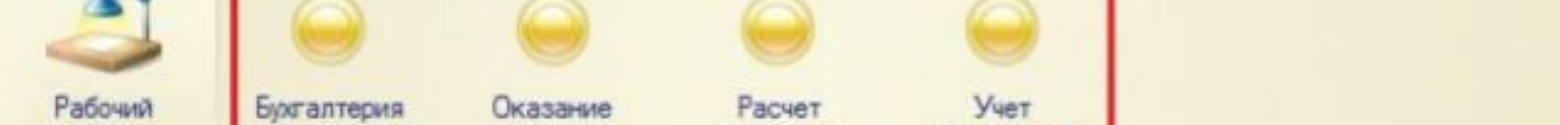

материалов

Каждый объект конфигурации может быть включен в одну или несколько подсистем, в составе которых он будет отображаться.

Таким образом, подсистемы определяют структуру прикладного решения, организуют весь пользовательский интерфейс, позволяют рассортировать различные документы, справочники и отчеты по логически связанными с ними разделами, в которых пользователю будет проще их найти и удобнее с ними работать. При этом каждому конкретному пользователю будут видны лишь те разделы, которые ему нужны в процессе работы.

Раскройте ветку Общие в дереве объектов конфигурации, нажав на + слева от нее. Выделите ветку Подсистемы и нажмите Добавить (или кнопка Insert на клавиатуре) или воспользуйтесь контекстным меню:

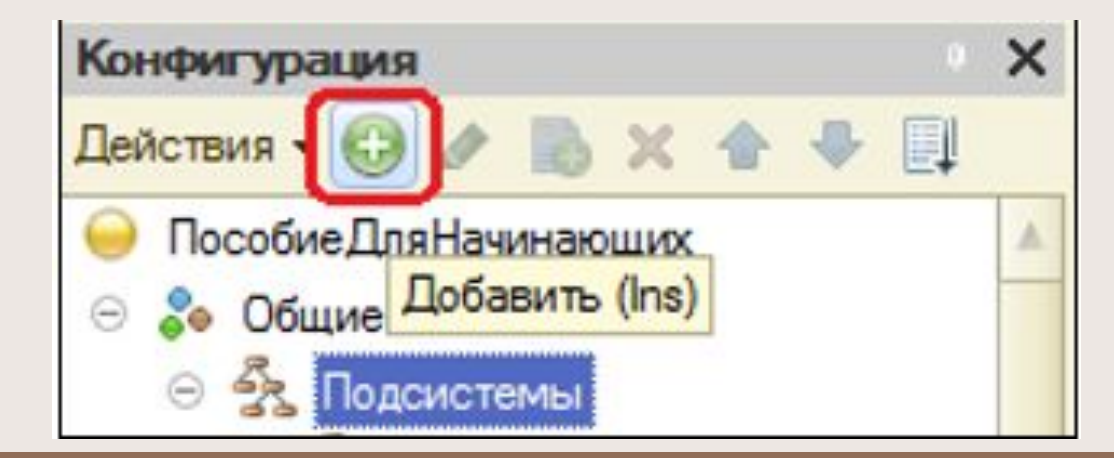

### Создадим новую подсистему Администрирование

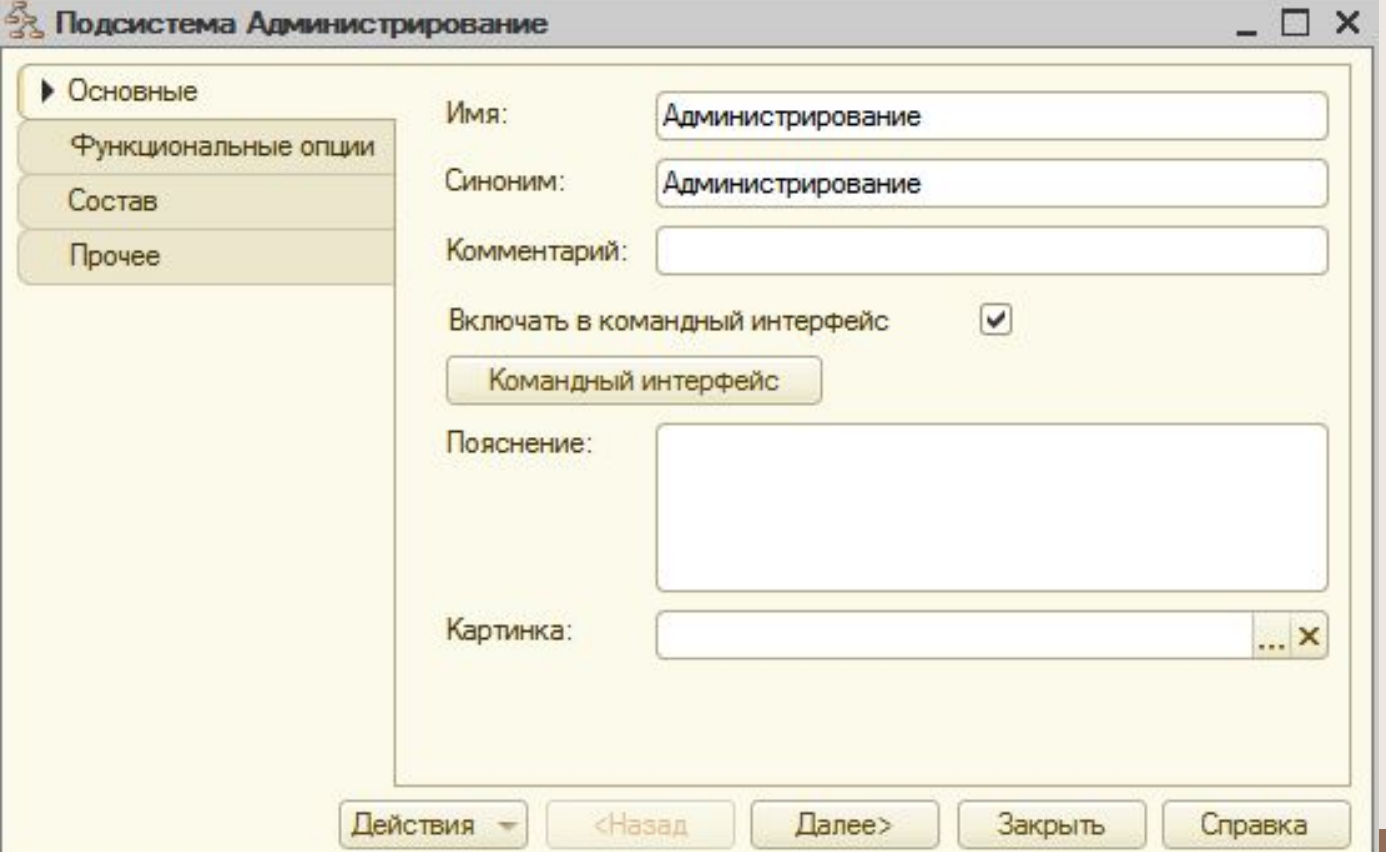

Добавим картинку для подсистемы. Для этого нажмем на кнопку в поле Картинка:

... **x** 

Картинка:

- В результате откроется окно Выбор картинки, в котором мы можем выбрать существующую или добавить новую из файла.
- Для добавления новой картинки нажимаем кнопку Добавить, а затем Выбрать из файла.

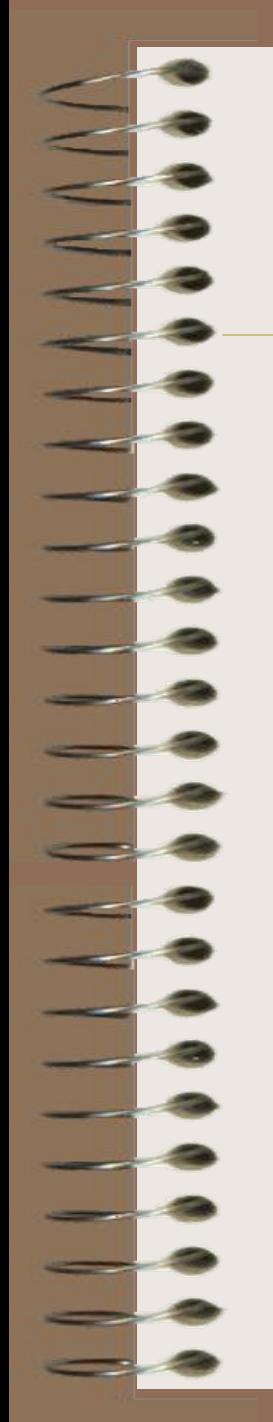

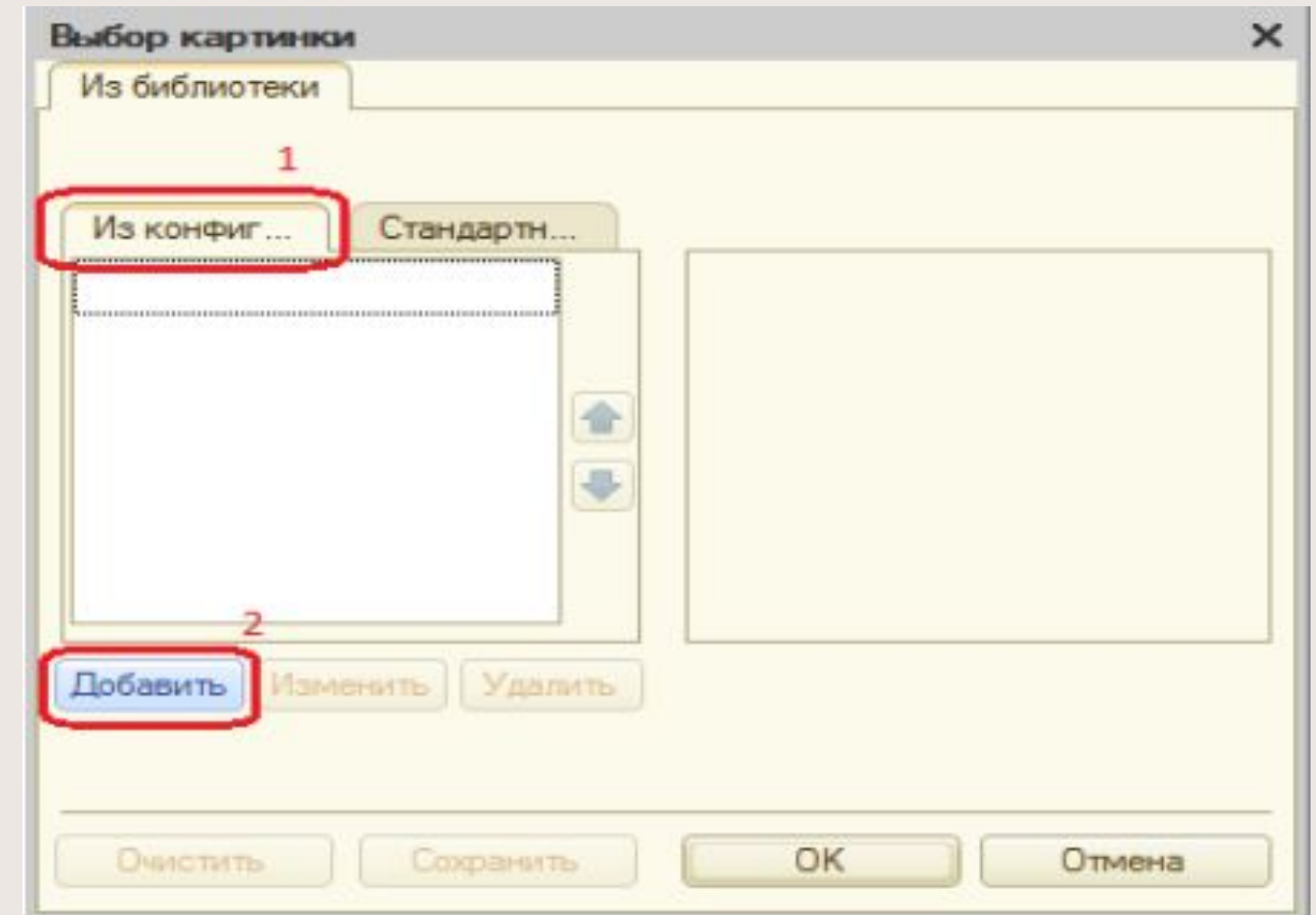

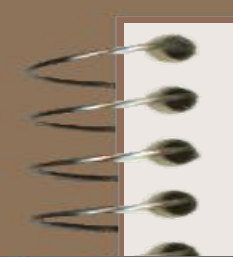

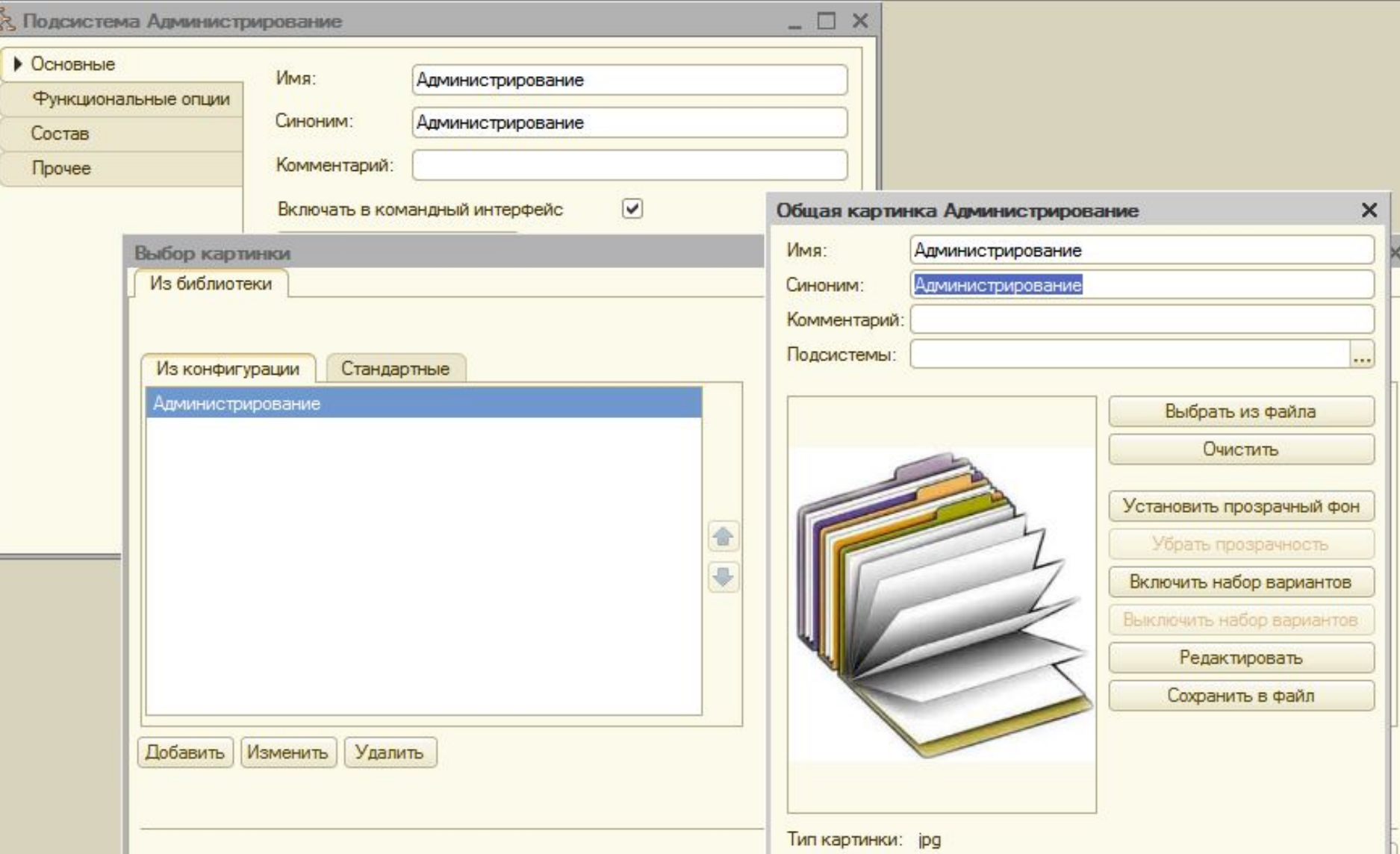

# Если запустить в режиме 1С Предприятия, то получим:

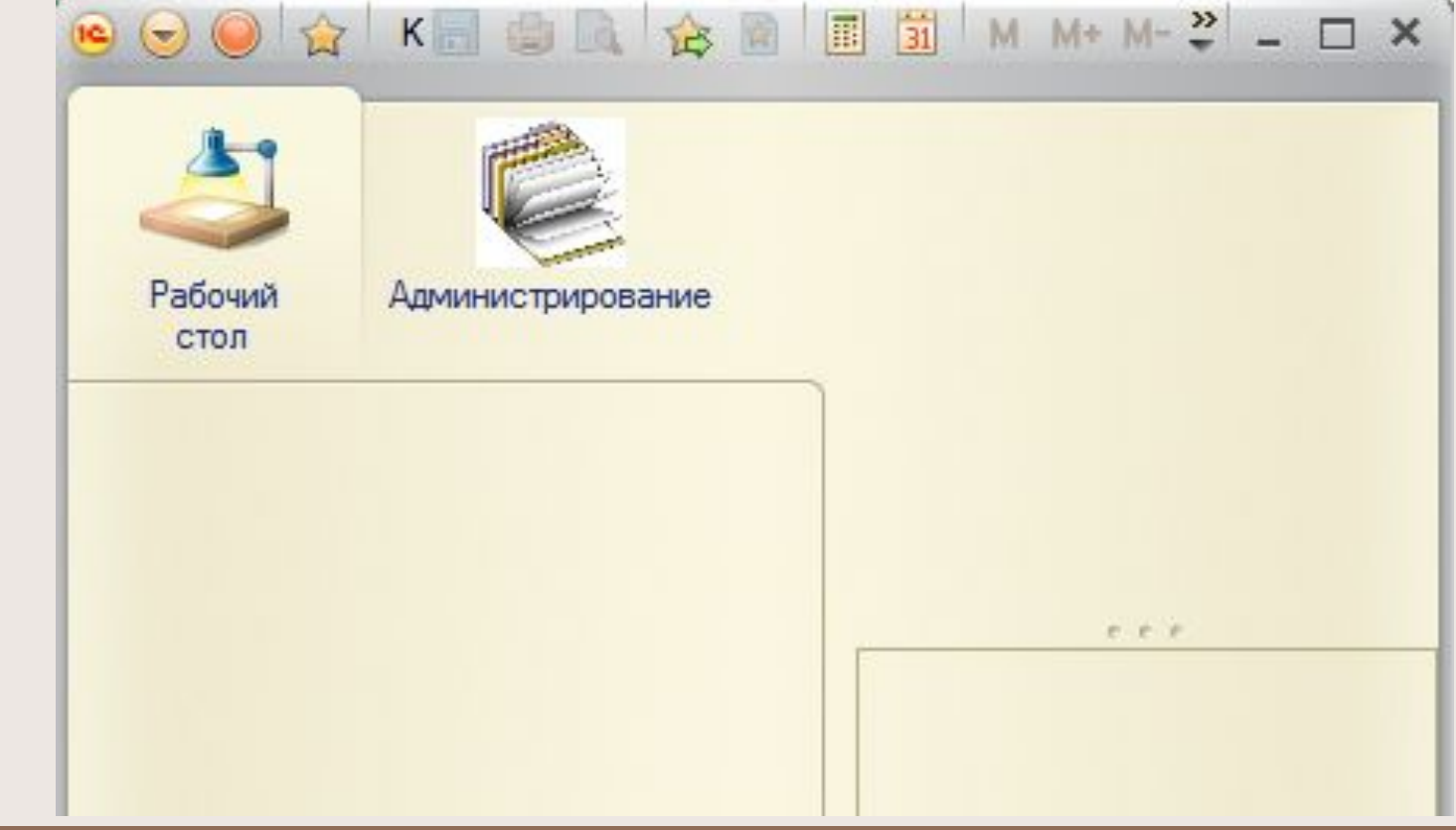

### Настройка подсистем

 $\left[\begin{matrix} 1 & 1 & 1 \end{matrix}\right]$  того ч $\left[\begin{matrix} 1 & 1 & 1 \end{matrix}\right]$  конфигурация  $\left[\begin{matrix} 1 & 1 \end{matrix}\right]$  х  $\left[\begin{matrix} 1 & 1 \end{matrix}\right]$  х  $\left[\begin{matrix} 1 & 1 \end{matrix}\right]$  х  $\left[\begin{matrix} 1 & 1 \end{matrix}\right]$  х  $\left[\begin{matrix} 1 & 1 \end{matrix}\right]$  х  $\left[\begin{matrix} 1 & 1 \end{matrix}\right]$  х  $\left[\begin{matrix$ следования под Помск (Ctrl+Alt+M)  $\text{HYKHO}$  в ВОС в это подуль модуль управляемого приложения  $\text{KOHTEKCTHOTO} \begin{array}{c|c|c} & & \frac{\sqrt{3}2}{24} & \text{N.} \end{array}$  Открыть модуль внешнего соединения дерева конфигу в обще открыть рабочую область начальной страницы  $MHTCPO\ddot{O}C\text{ }NOH0$ Пла Справочная информация Кри Все подсистемы **No**<sub>D</sub> Per Все роли Фvı Все ограничения доступа Nad Все картинки 800 Ond Alt+Shift+Enter Xpa T Дополнительно Обц Свойства Alt+Enter Общие команды

### Настройка подсистем

В появившемся окне мы можем управлять порядком следования подсистем на панели разделов и их видимостью.

Еще одной полезной возможностью настройки видимости подсистем является видимость по ролям. С помощью этого механизма можно конструировать интерфейсы для отдельных ролей, которые можно назначать пользователям, формируя, таким образом, рабочую среду, которая не содержит ничего лишнего.

# Настройка подсистем

**T.** 

 $\blacksquare$ 

 $\frac{1}{2}$ 

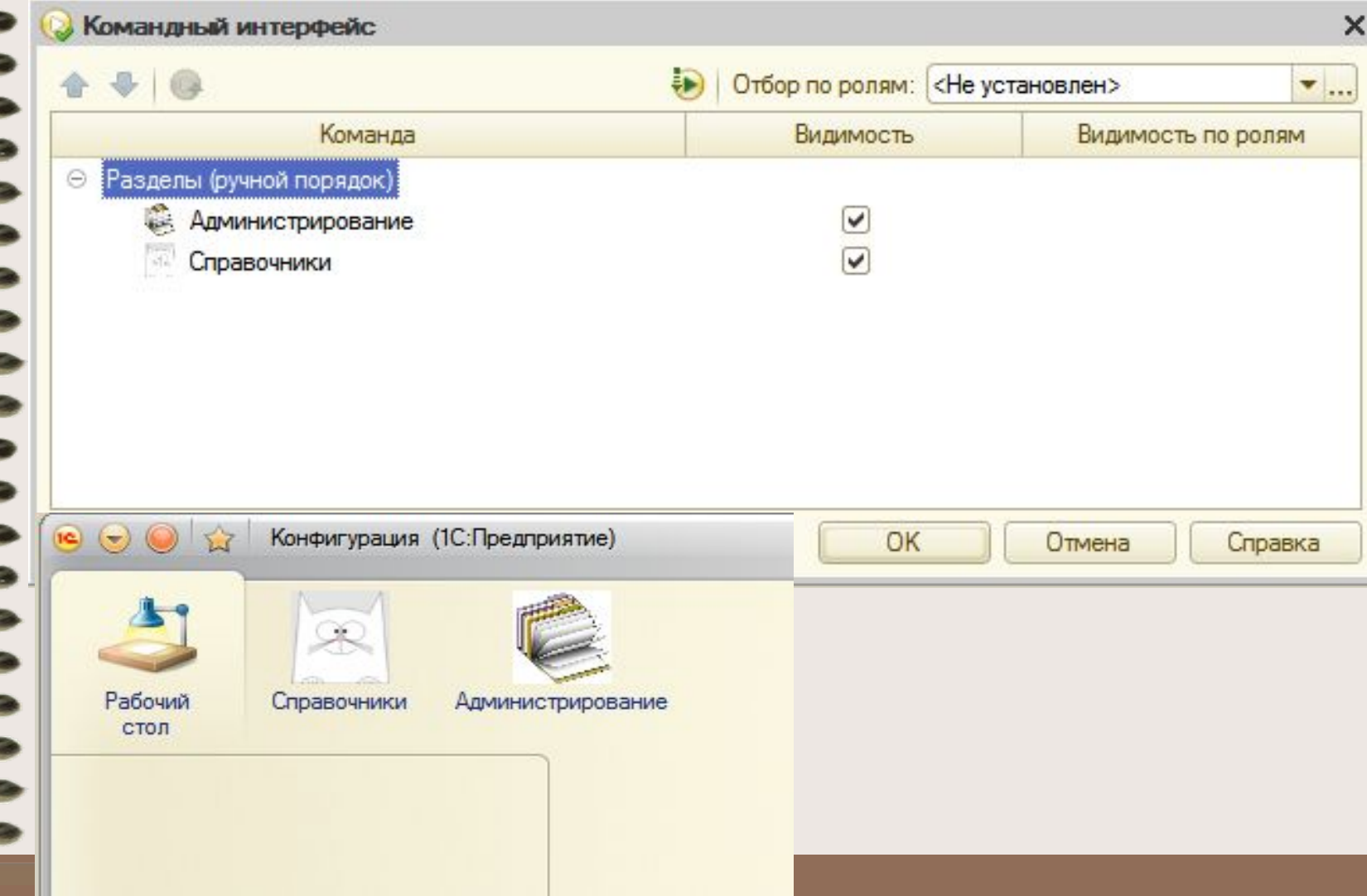

Для демонстрации настройки видимости подсистем по ролям нам понадобятся два пользователя и две роли.  $\text{CHачала}$  создад  $\text{Koh}\right\}_{\text{Coh}$  общие АДМИНИСТРАТОР И ( © В Подсистемы **ЗАДМИНИСТРИРОВАНИЕ ЗА Справочники** В дереве конфигура пробщие модули  $\overline{\text{O6}}$ щие  $\rightarrow$  Роли, с параметры сеанса дадим ей имя Адм $\frac{1}{\sqrt{2}}$  Пла Все ограничения доступа

Kpy

Іобавить

на сооы

Ins

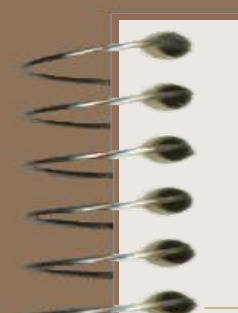

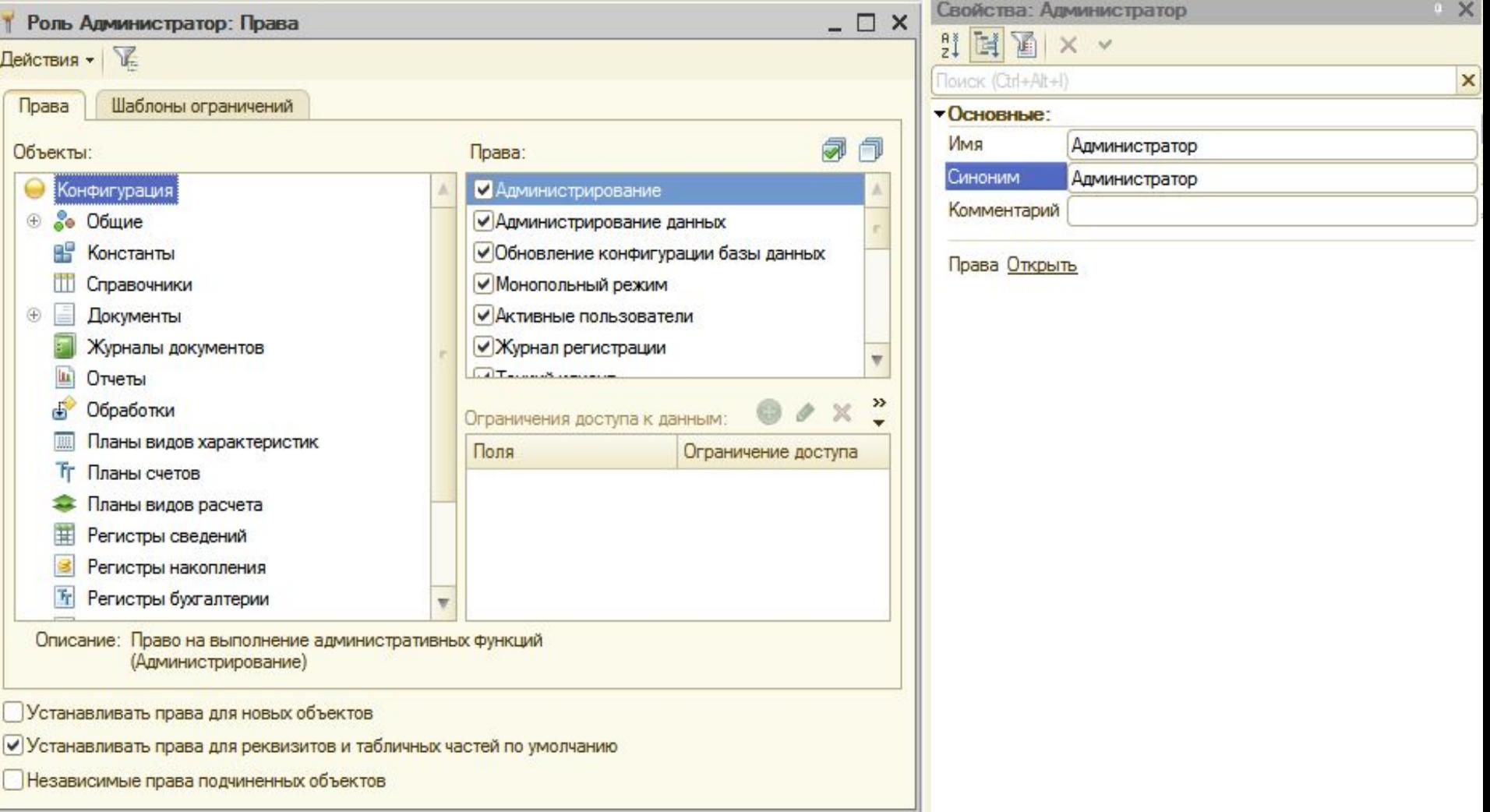

об

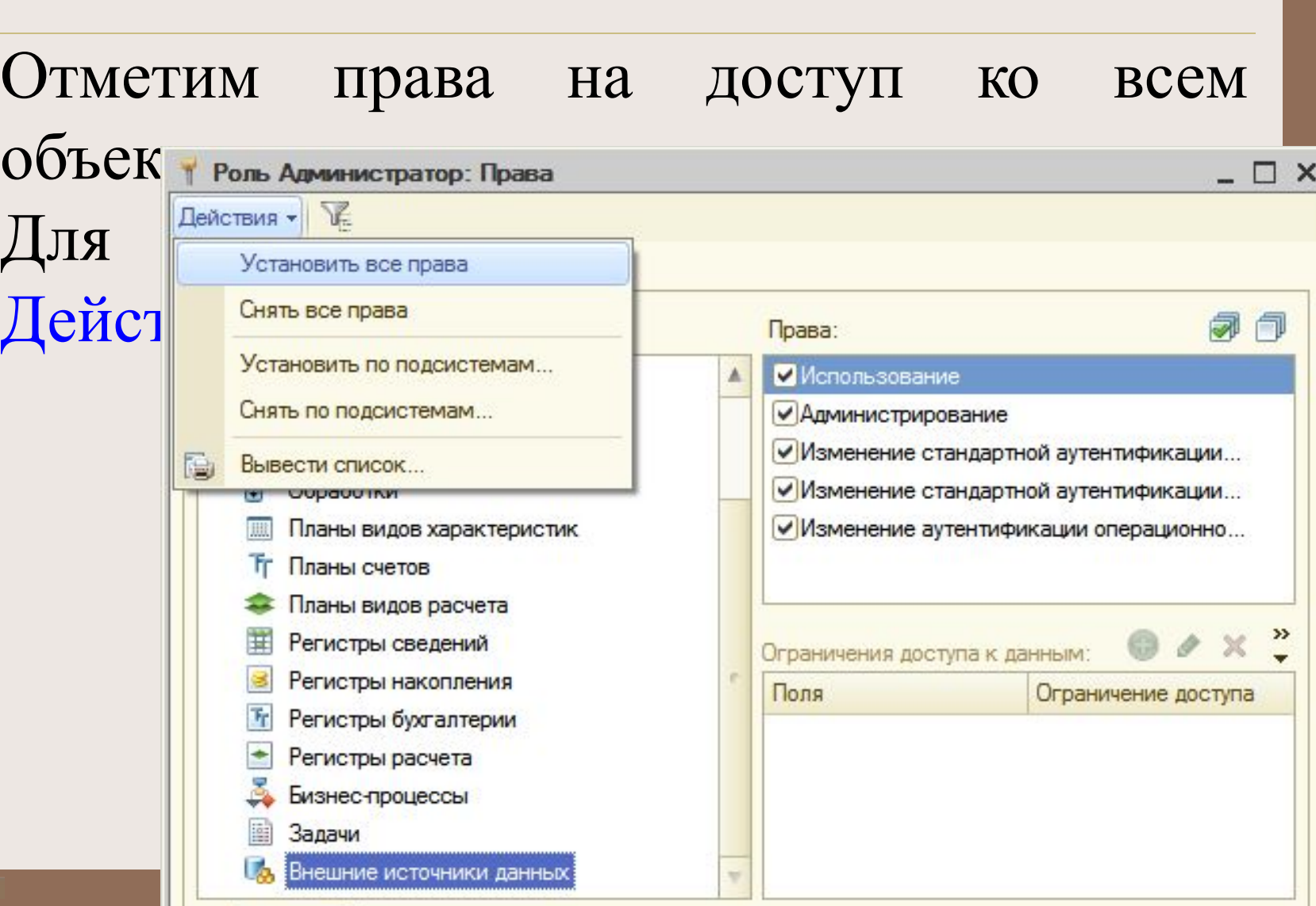

Выполним настройки видимости закладок

панели разделов.

Выполним команду контекстного меню корневого элемента дерева конфигурации

установление<br>Установление

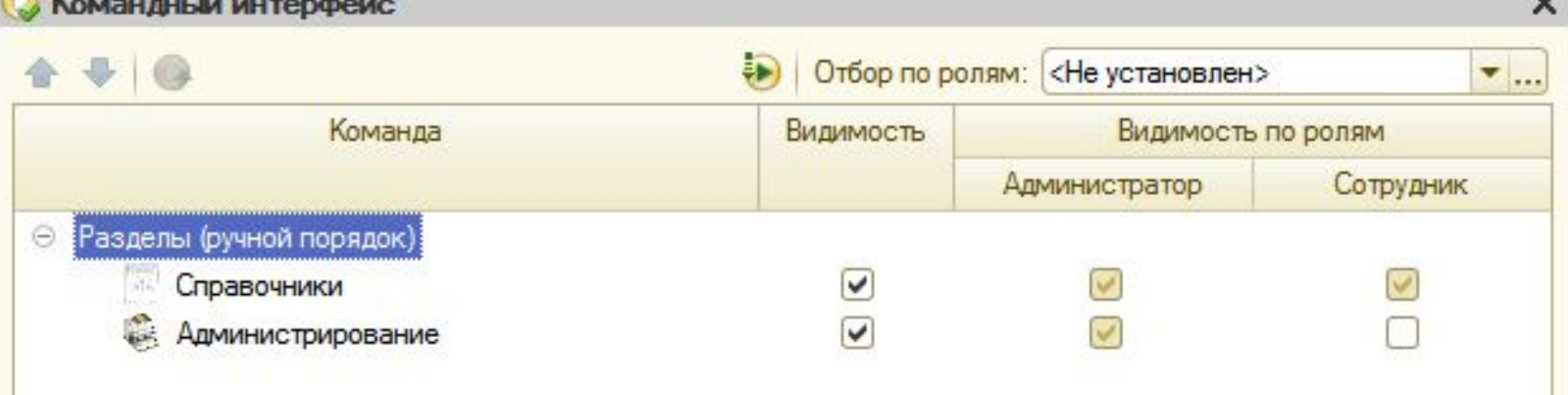

остальные флаги должны быть поддержки составляет в составляет составляет в составляет для поддержки составляет<br>В составляет на поддержки составляет на поддержки составляет на поддержки составляет на поддержки составляет н

OK

Отмена

Справка

Создадим двух пользователей конфигурации. В Конфигураторе выполним команду АДМИНИСТРИРОВАНИЕ **Даминистрирование** Сервис Окна Сп<u>р</u>авка ПОЯВИВШЕМСЯ ОКНЕ  $C$  **E** AKTMBHble пользователи нажмем на кнопку До Выгрузить информационную базу... Загрузить информационную базу... На вкладке Основны Публикация на веб-сервере... дадим первому настройка журнала регистрации... Региональные установки информационной базы... Администратор.Установить настройки клиента лицензирования Параметры информационной базы...

 $\frac{1}{2}$ 

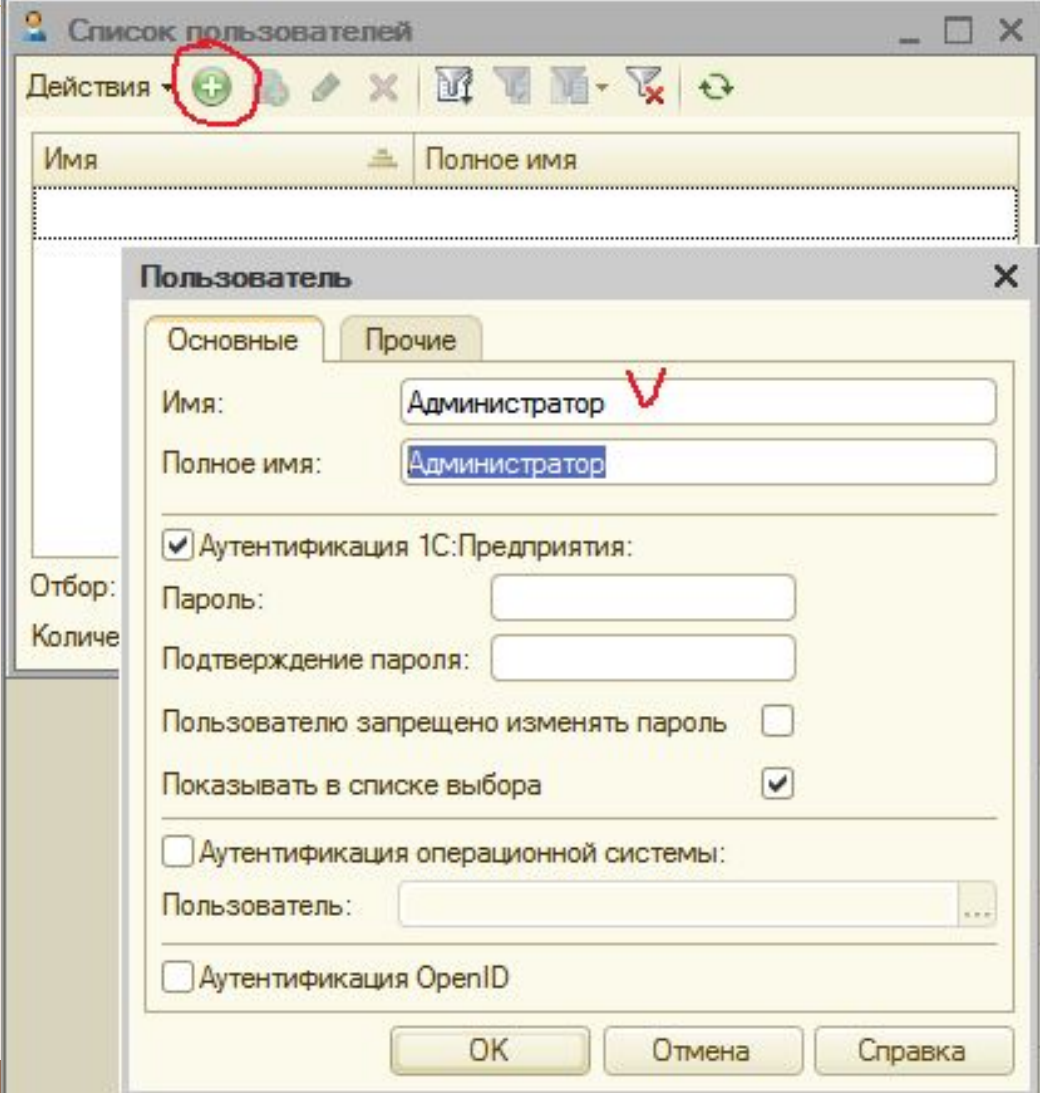

Перейдем на вкладку Прочие и в списке Доступные роли установим роль Администратор.

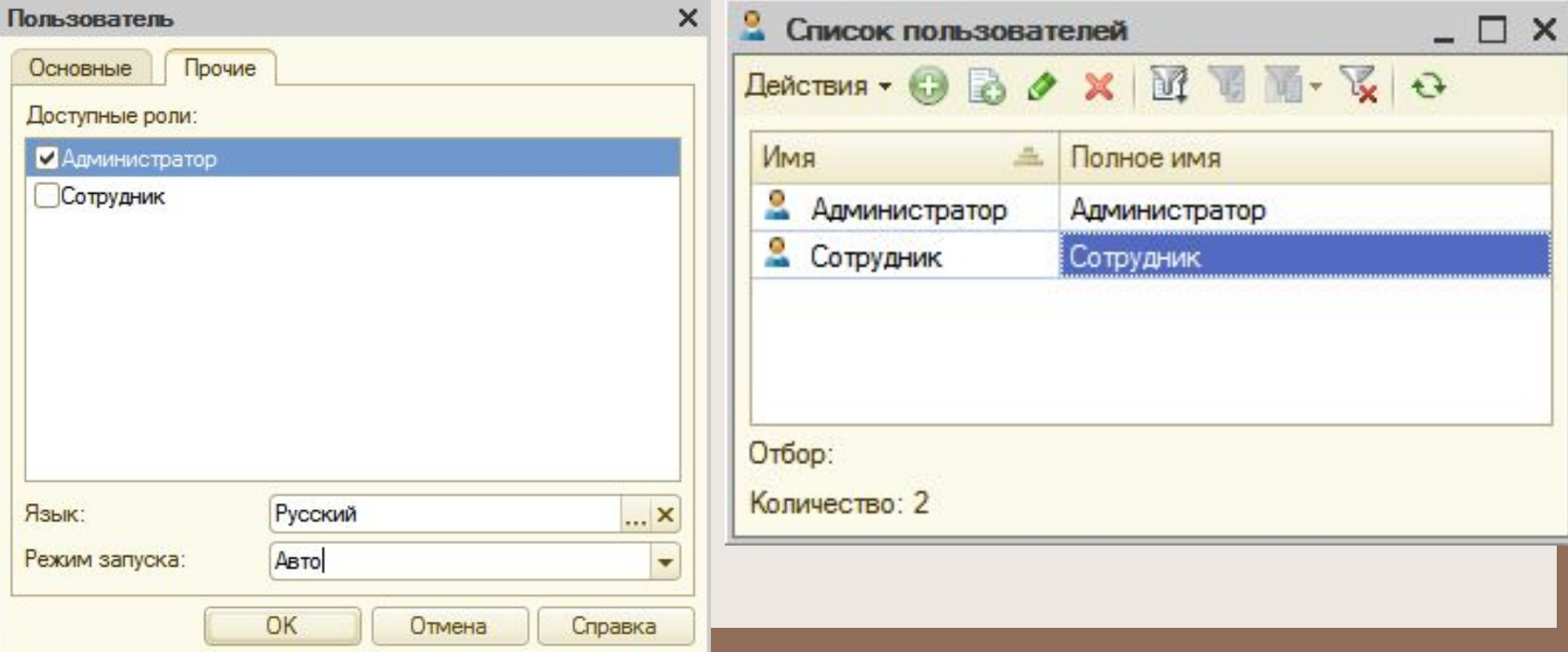

### При запуске программы в режиме 1С Предприятия имеем:

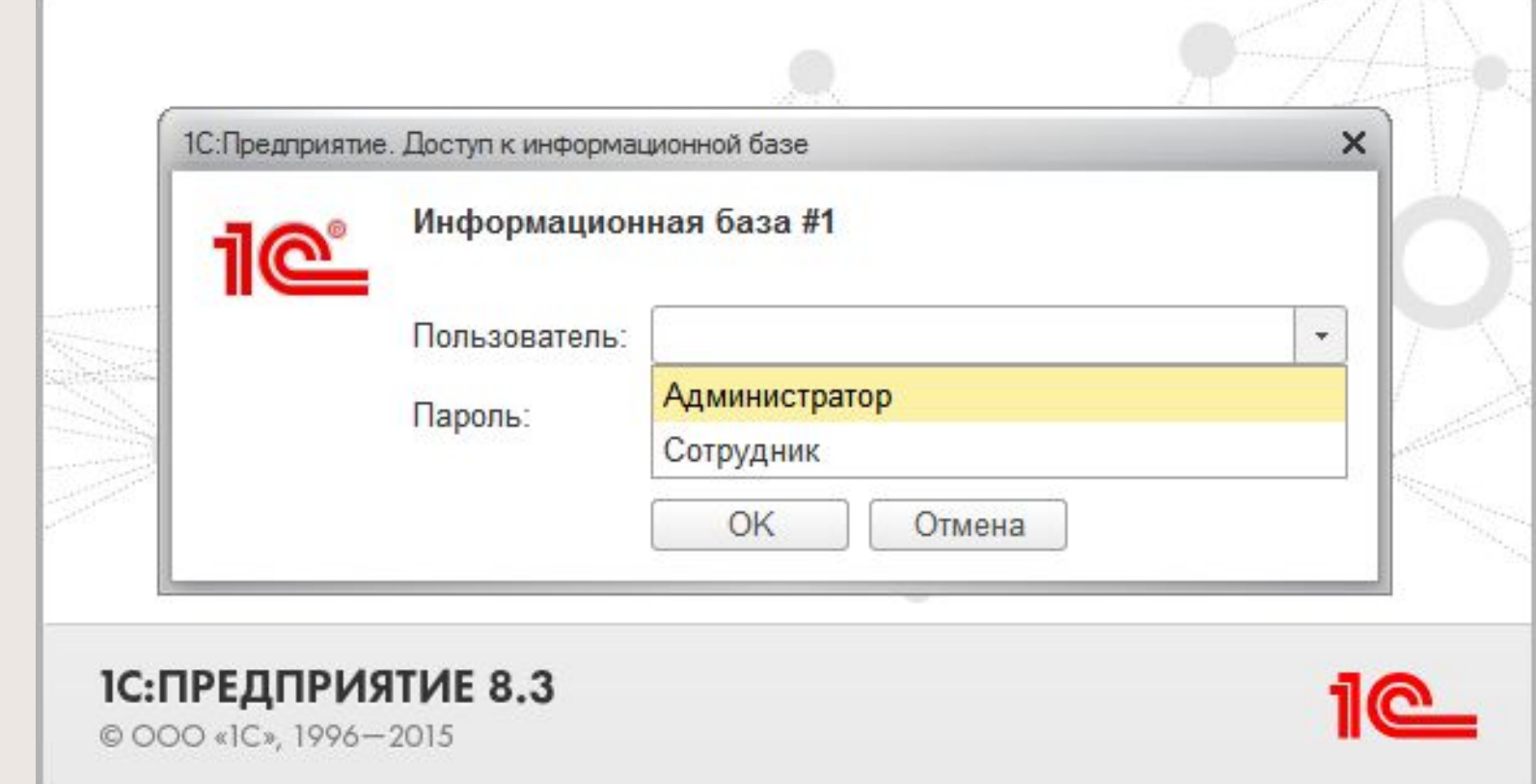